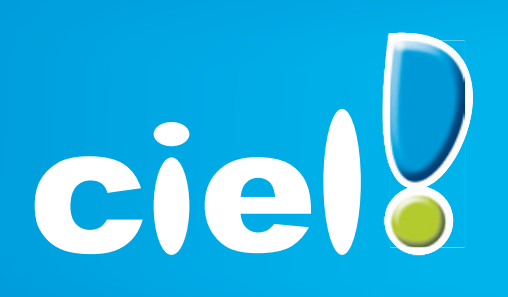

# Travaux Dirigés

**Intégrale de Gestion Ciel Quantum Enseignement**

### **SOMMAIRE**

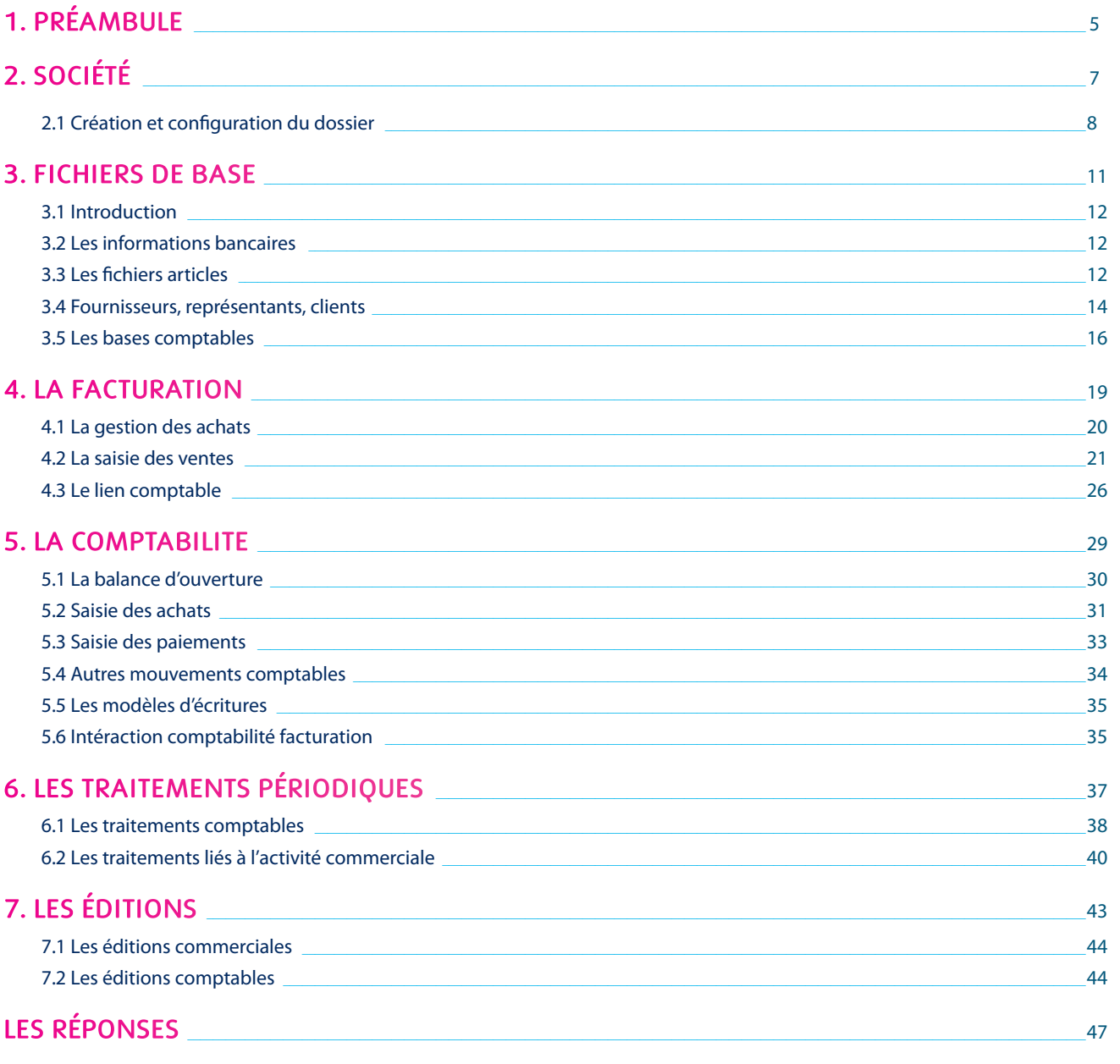

Cahier d'exercices **I'Intégrale de Gestion Ciel Quantum Enseignement** ©Ciel 2011

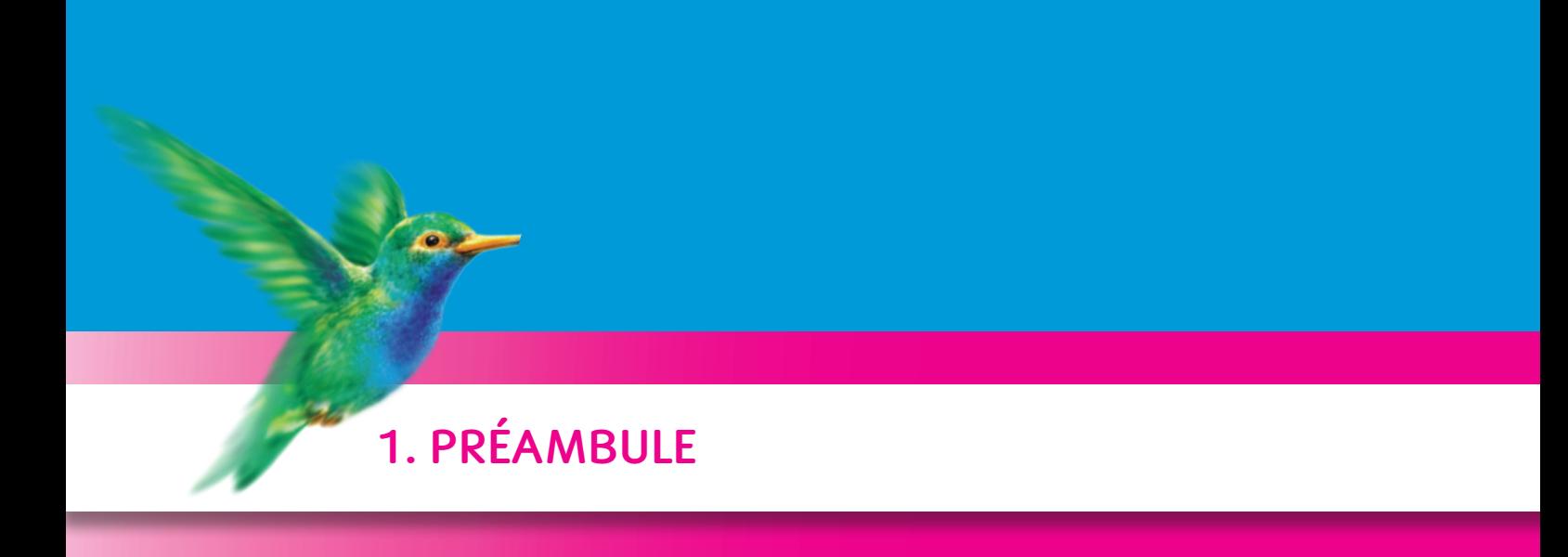

### L'INTÉGRALE DE GESTION CIEL QUANTUM ENSEIGNEMENT est un logiciel destiné aux enseignants souhaitant former leurs élèves avec un seul et même logiciel à la gestion commerciale et à la comptabilité.

Ce cahier d'exercices est destiné à des utilisateurs qui découvrent ce logiciel.

Afin de réaliser l'ensemble des exercices qui vont suivre, vous devez vous considérer comme étant un comptable ou un responsable d'entreprise dont le travail quotidien est d'enregistrer toutes les opérations commerciales et comptables réalisées au sein de cette entreprise.

Des définitions seront données mais il s'agit de rappels de notions comptables et commerciales que vous devez déjà connaître.

Afin de faciliter l'utilisation de ce cahier, nous avons indiqué les années avec la notion d'année N.

Bon apprentissage !

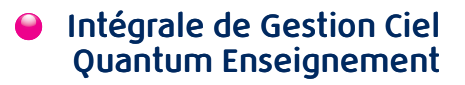

Cahier d'exercices **I'Intégrale de Gestion Ciel Quantum Enseignement** ©Ciel 2011

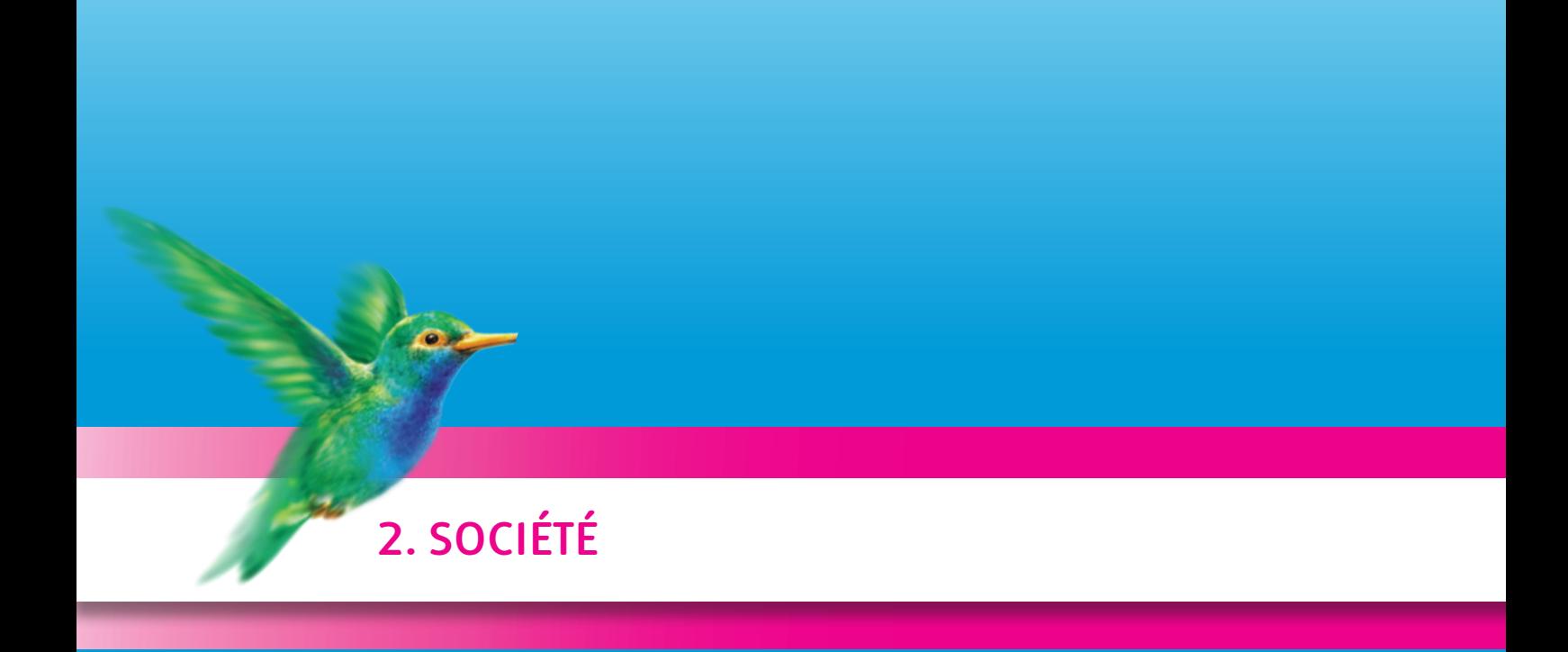

**Créer et paramétrer votre société**

**Intégrale de Gestion Ciel Quantum Enseignement**

# **2.1 Création et configuration du dossier**

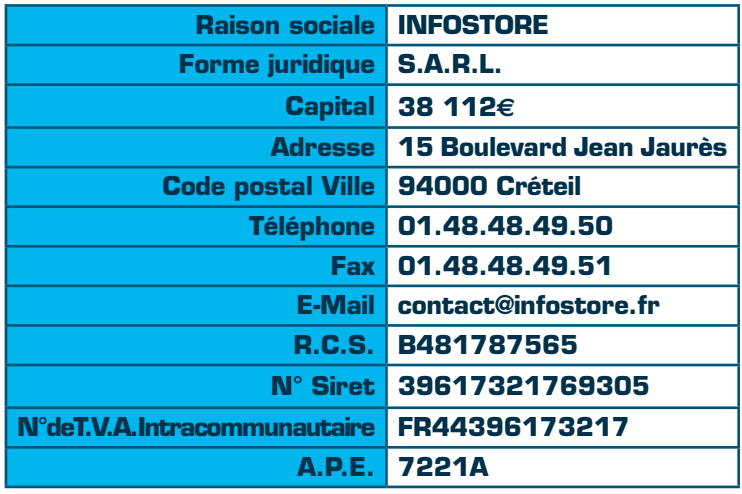

Voici la fiche signalétique de la société.

• La longueur maximale des comptes comptables est de 13 caractères.

- La longueur maximale des comptes comptables numériques est limitée à 6 chiffres.
- Le 1er exercice comptable est du 01/01/2000 au 31/12/2000
- Votre exercice comptable commence au 01/01/N.
- Comptabilisation des pièces et règlements : l'option de comptabilisation immédiate est activée. (ainsi chaque facture validée, chaque règlement saisi génère une écriture comptable)
- Vous êtes assujetti à la T.V.A.
- Le taux de T.V.A. par défaut est 19.60%.
- Votre déclaration de T.V.A. est soumise au régime réel avec option sur les débits.
- Vous relevez fiscalement du régime réel.
- Une gestion des stocks est prévue.

### **TRAVAIL À FAIRE**

• Créez le dossier INFOSTORE en mode de création rapide.

### **QUESTIONS :**

- *Qu'est-ce que la barre de navigation ?*
- *Comment l'activer, la désactiver ?*

# **NOTES PERSONNELLES**

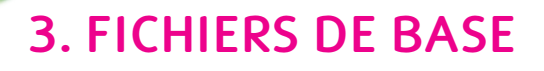

 **Introduction**

 $\overline{\bullet}$ 

- **Les informations bancaires**
- **Le fichier articles**
- **Fournisseurs, représentants, clients**
- **Les bases comptables**

**Intégrale de Gestion Ciel Quantum Enseignement**

### **3.1 Introduction**

La société INFOSTORE possède l'Intégrale de Gestion CIEL QUANTUM ENSEIGNEMENT et Ciel Paye. Afin d'optimiser les traitements, la société exploite le lien comptable automatique entre la facturation et la comptabilité.

Il convient donc, lors de la mise en place des fichiers de bases, de renseigner aussi les comptes comptables.

### **3.2 Les informations bancaires**

### **3.2.1 LES BANQUES**

Les coordonnées bancaires de la société sont les suivantes :

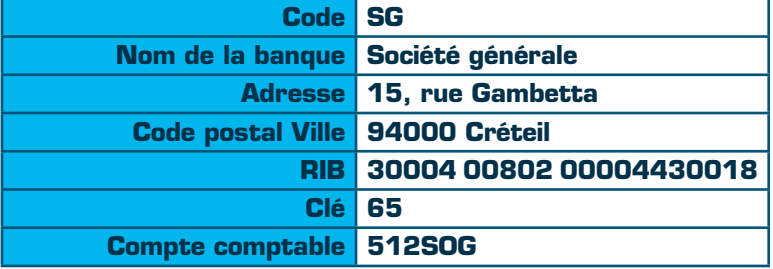

Le compte 512SOG 'Société Générale' est utilisé pour comptabiliser les encaissements et paiements.

### **TRAVAIL À FAIRE**

- Créez la banque.
- Créez le compte de banque 512SOG 'Société Générale' et cochez l'option 'Pointable'.
- Créez le journal de banque suivant :
- Code : SG
- Libellé : Journal Société Générale
- Rattachez le compte 512SOG à ce journal

### **QUESTIONS :**

- *Que signifie l'option 'pointable' ?*
- *Quel est le type du journal Société Générale ?*

### **3.2.2 LES MODES DE RÈGLEMENTS**

### **TRAVAIL À FAIRE**

- Créez le mode de règlement suivant : Code : VIR30 Libelle : Virement à 30 jours Journal : SG Banque : SG Société générale Compte : 512SOG Echéance : 30 jours nets
- Rattachez tous les modes de règlements autres qu'espèces au journal SG et à la banque Société Générale.

### **3.3.1 LES FAMILLES ARTICLES**

### **TRAVAIL À FAIRE**

• Créez les familles articles ci-dessous :

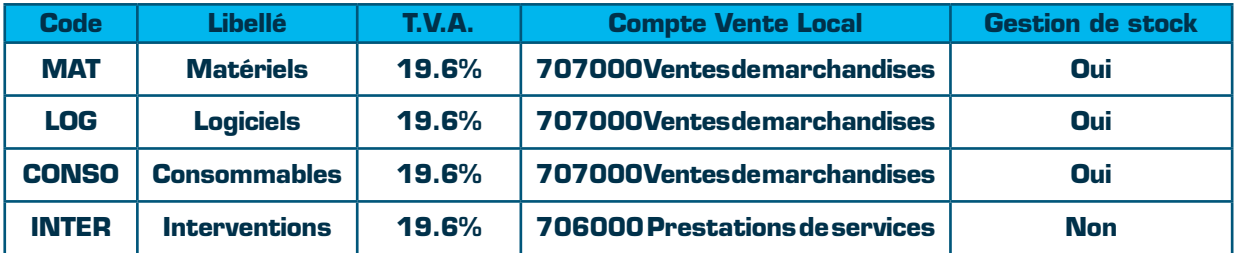

### **QUESTIONS :**

*• Quelle est l'utilité des familles articles ? (Donnez au moins deux réponses)*

### **3.3.2 LES ARTICLES**

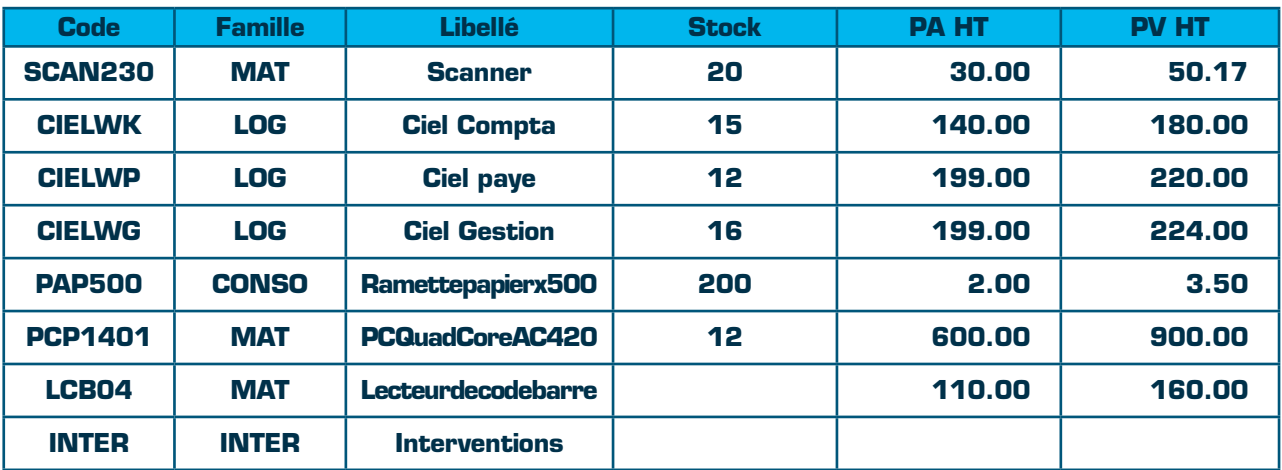

Pour le PC Quad Core AC240, il est prévu des tarifs dégressifs, renseigner la colonne « Tarif 1 »

890 € pièce entre 5 et 10 unités vendues

880 € pièce entre 11 et 15 unités vendues

870 € pièce entre 16 et 20 unités vendues

860 € pièce au-delà de 20 unités vendues

De plus, complétez la désignation longue de l'article PP1401 ainsi : PC Quad Core AC420 4 Go Ram • DVD 16x • CDRW 24-10-40x Ecran TFT 24"• Windows 7 + MS Office

Une gestion des numéros de série est rattachée au lecteur de codes barres. Cocher l'option correspondante lors de la création de la fiche article LCB04.

### **TRAVAIL À FAIRE**

• Créez les fiches articles

#### REMARQUE :

Les interventions sont des prestations de services à prix variable. Aucun prix ne figure dans la fiche 'INTER - Interventions'. Le prix sera saisi directement dans la pièce commerciale.

# **3.4 Fournisseurs, représentants, clients**

### **3.4.1 LES FOURNISSEURS**

### **TRAVAIL À FAIRE**

• Créez les fournisseurs suivants :

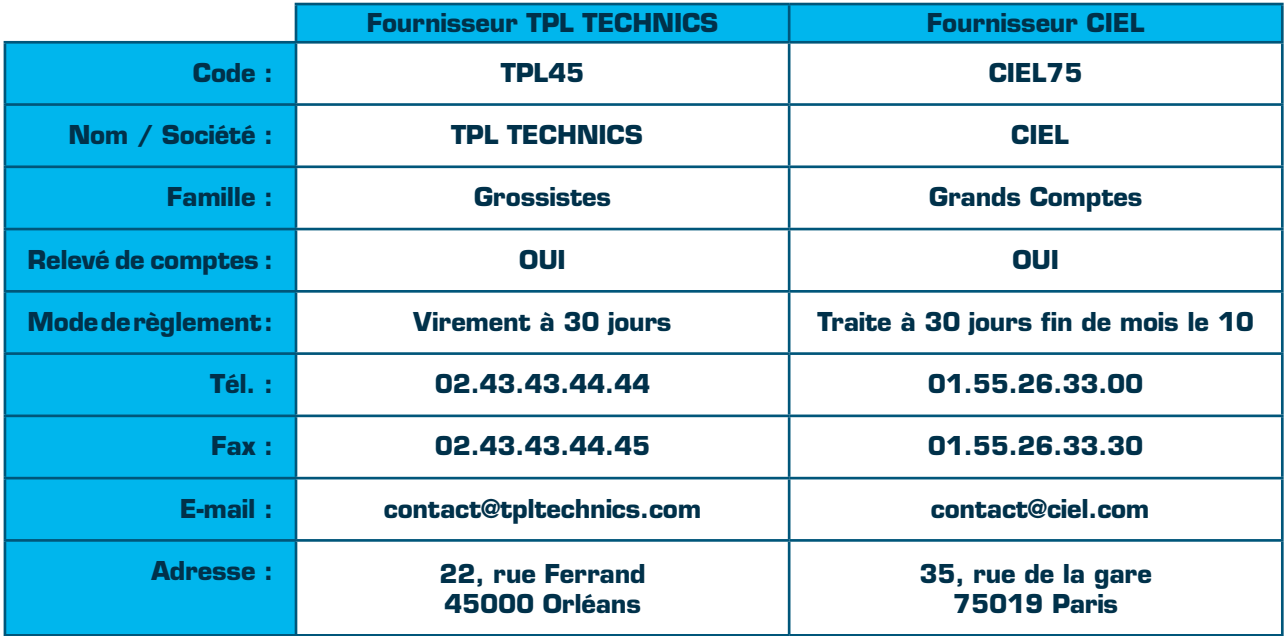

### **3.4.2 LES REPRÉSENTANTS**

La société emploie deux représentants

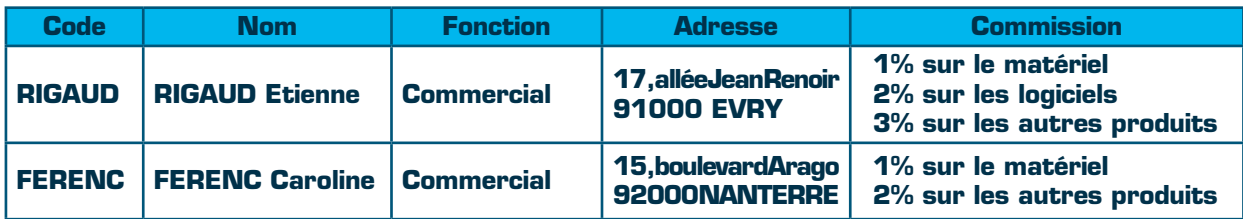

### **TRAVAIL À FAIRE**

• Créez leurs fiches respectives.

### **3.4.3 LES CLIENTS**

### **TRAVAIL À FAIRE**

• Créez les clients suivants :

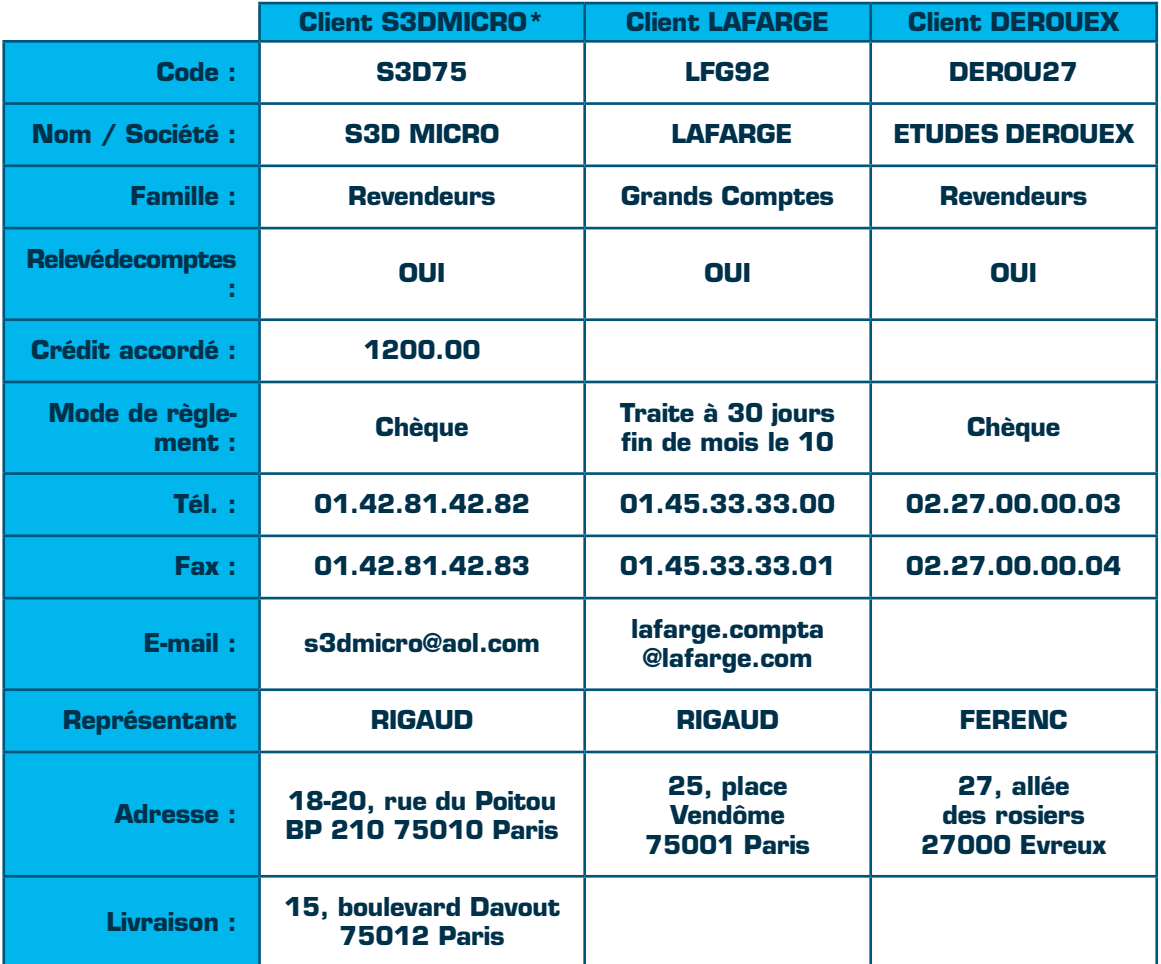

Ce client bénéficie de tarifs dégressifs "Tarif 1"

### **3.5.1 LE PLAN DE COMPTES (suite) 3.5 Les bases comptables**

### **3.5.1 LE PLAN DE COMPTES**

Le plan comptable propose l'intégralité des comptes utilisables par une société. Cependant, il vous appartient de créer les comptes spécifiques à votre société, notamment les comptes fournisseurs qui ne sont pas liés à votre activité commerciale.

Généralement, il est conseillé d'enregistrer les comptes tiers relatifs aux charges fixes (téléphone, internet, électricité, eau, loyer, …)

### **TRAVAIL À FAIRE**

• Créez les comptes ci-dessous :

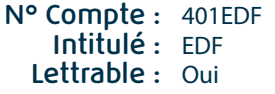

**N° Compte :** 401ORANGE **Intitulé :** ORANGE **Lettrable :** Oui

**N° Compte :** 401DCM **Intitulé :** DCM Location Immobilière **Lettrable :** Oui

### **TRAVAIL À FAIRE**

• Vérifiez et complétez le cas échéant, dans la liste des comptes, que le compte de banque ci-dessous a déjà été créé : **N° Compte :** 512SOG **Libellé :** Société Générale **Pointable :** Oui **Code banque :** 30004 **Code guichet :** 00802 **N° de compte :** 00004430018 **Clé R.I.B :** 65

### **3.5.2 LES JOURNAUX**

Le comptable a décidé d'utiliser un journal spécifique pour les écritures de salaires.

### **TRAVAIL À FAIRE**

• Créez le journal ci-dessous : **Code :** SA **Libellé :** Journal des salaires **Type :** Opérations diverses

### **3.5.3 MISE EN PLACE D'UNE COMPTABILITÉ ANALYTIQUE/BUDGÉTAIRE**

### **ODÉFINITION**

La tenue d'une comptabilité budgétaire et/ou analytique est généralement fonction du type de société et des besoins du gérant.

### **Comptabilité budgétaire :**

La tenue d'une comptabilité budgétaire permet d'éditer un comparatif entre :

- les dépenses/recettes prévues (le budget)
- les dépenses/recettes effectives (le réalisé).

Cela permet de savoir si le budget alloué aux dépenses ou recettes est dépassé.

### **Comptabilité analytique :**

La tenue d'une comptabilité analytique permet d'éditer un état des dépenses/recettes par poste analytique. Exemples :

- Analyse de la rentabilité d'un chantier.
- Analyse des dépenses d'un projet.

NB : Il est possible de cumuler comptabilité budgétaire et analytique.

**Au sein de INFOSTORE,** vous avez également pour mission la tenue de la comptabilité budgétaire/analytique afin de suivre les dépenses au travers les 3 services de la société :

- Service **Comptabilité**
- Service **Administratif**
- Service **Commercial.**

### **OTRAVAIL À FAIRE**

• Créez les 3 codes analytiques/budgétaires :

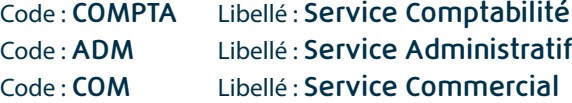

• Voici les budgets de dépenses alloués à chacun des services sur l'exercice N.

- **Service Comptabilité :** Budget = **1400 e**.
- **Service Administratif :** Budget = **1200 e**.

**Service Commercial :** Budget = **8000 e**

• En parallèle, les montants des frais téléphoniques sont répartis ainsi :

**65 %** pour le Service Commercial.

- **25 %** pour le Service Comptabilité.
- **10 %** pour le Service Administratif.

### **TRAVAIL À FAIRE**

• Créez le code analytique TEL (Frais téléphoniques) et effectuez le paramétrage de la répartition.

- Déclarez ventilable le compte de charge 626000 (Frais Postaux et télécom).
- Affectez par défaut au compte 626000 le code analytique TEL
- Déclarez ventilable le compte 615000 (Entretiens et réparations).

### **TRAVAIL À FAIRE**

Dans les préférences du dossier, rechercher et activer les options qui permettent :

- d'inclure les écritures en brouillard dans le «réalisé»
- d'appeler automatiquement la grille de saisie analytique.

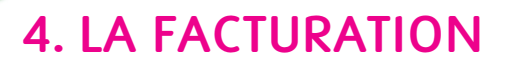

 $\overline{\bullet}$ 

- **Gestion des achats**
- **Saisie des ventes**
- **Saisie des règlements**
- **Le lien comptable**

**Intégrale de Gestion Ciel Quantum Enseignement**

### **4.1.1 COMMANDES FOURNISSEURS**

La société INFOSTORE passe différentes commandes à ses fournisseurs.

#### **TRAVAIL À FAIRE**

• Créez les commandes ci-dessous : **COMMANDE CD0001 Date :** 05/01/N **Code fournisseur** : CIEL75 [CIEL]

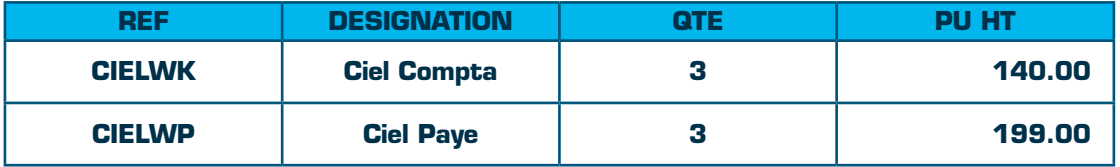

### **COMMANDE CD0002**

**Date :** 06/01/N

**Code fournisseur** :TPL45 [TPL TECHNICS]

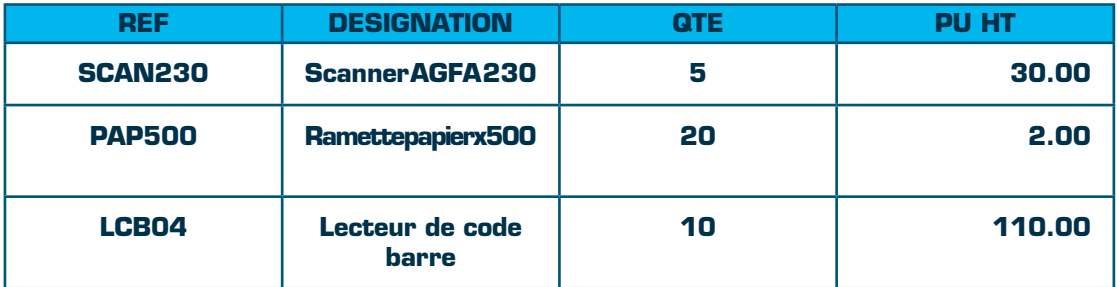

### **4.1.2 BONS DE RÉCEPTION**

Les 2 commandes CD0001 et CD0002 sont réceptionnées dans leur intégralité le 10/01/N.

### **TRAVAIL À FAIRE**

• Transférer les commandes fournisseurs CD0001 et CD0002 en bon de réception. **Les numéros de série des lecteurs de code barre sont les suivants :** 45487001 45487002 45487003 45487004 45487005 45487006 45487007 45487008 45487009 45487010

• Valider chaque bon de réception.

#### **QUESTION :**

*• Quelle est l'incidence de la validation des bons de réception sur le stock et la commande ?*

### **4.1.3 FACTURES FOURNISSEURS**

CIEL envoie sa facture le 12/01/N TPL TECHNICS, envoie sa facture le 13/01/N

### **TRAVAIL À FAIRE**

- Transférer les bons de réception BR0001 et BR0002 en factures fournisseurs.
- Valider chaque facture fournisseur.

### **4.1.4 PAIEMENTS FOURNISSEURS**

La facture du fournisseur CIEL est payée le 15/01/N. Le fournisseur TPL TECHNICS vous accorde un escompte de 5% pour règlement anticipé. Remarque : L'escompte est soumis à T.V.A. La facture TPL TECHNICS est payée le 16/01/N. Les 2 factures sont payées par virement.

### **TRAVAIL À FAIRE**

• Enregistrer les paiements des factures FA0001 et FA0002

### **4.2 La saisie des ventes**

### **4.2.1 DEVIS**

La société VECTRA a demandé un devis dont voici le détail

**DEVIS DE0001**

**Date :** 03/01/N **Code client :** VECTRA77 [VECTRA SYSTEMS]]

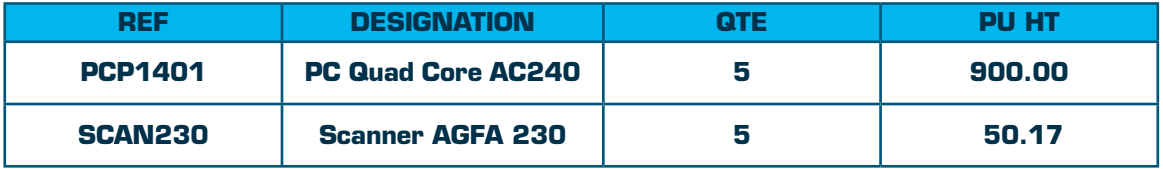

Les coordonnées de la société VECTRA sont les suivantes :

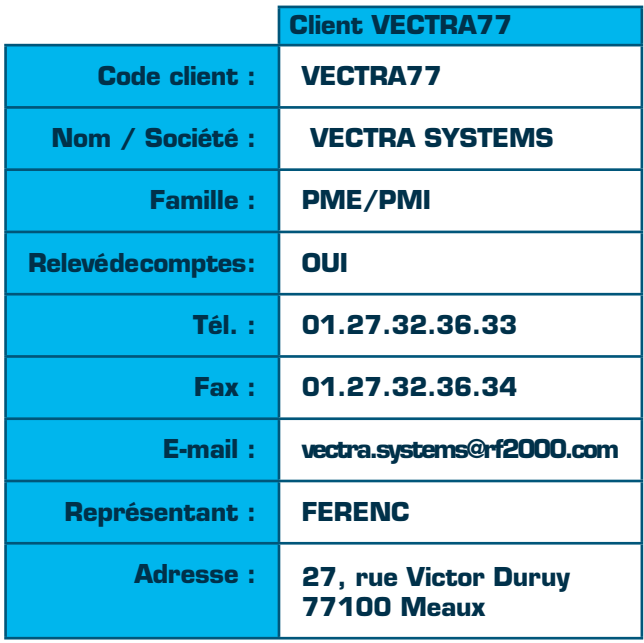

### **TRAVAIL À FAIRE**

• Vous constatez que le client VECTRA n'existe pas. Sans quitter la saisie du devis, créez la fiche du client VECTRA.

### **4.2.1 DEVIS (suite)**

#### **DEVIS DE0002 Date :** 05/01/N **Code client :** DEROU27 [ETUDES DEROUEX]]

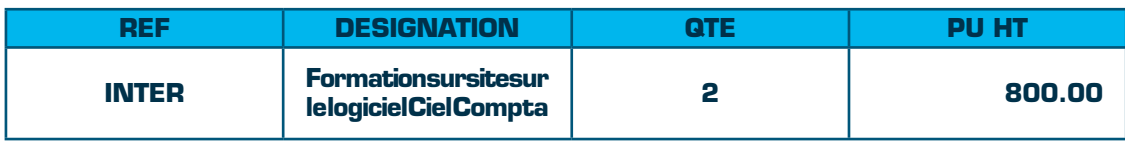

### **DEVIS DE0003**

### **Date** : 06/01/N **Code client :** LFG92 [LAFARGE]]

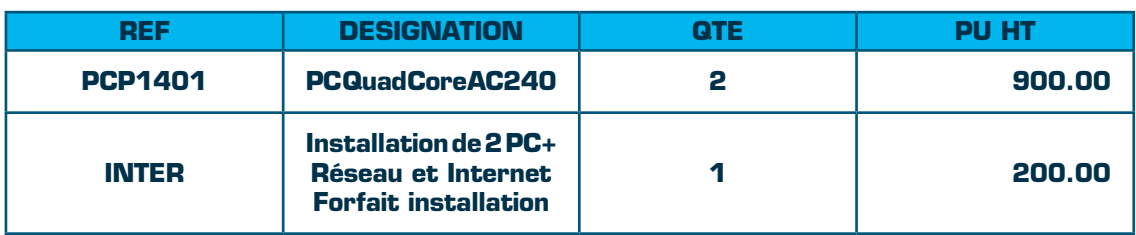

### **DEVIS DE0004 Date** : 06/01/N **Code client :** S3D75 [S3D MICRO]]

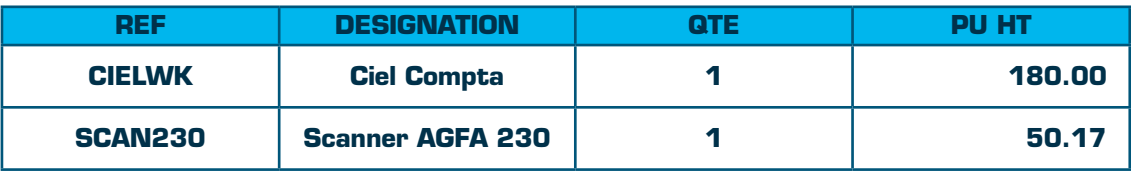

### **TRAVAIL À FAIRE**

• Enregistrer les devis DE0002, DE0003, DE0004

### **4.2.2 COMMANDES**

Après réception de leur devis, les clients LAFARGE et VECTRA SYSTEMS, passent commande.

### **TRAVAIL À FAIRE**

- Enregistrez leurs commandes respectives en date du 10/01/N
- Le client VECTRA SYSTEMS a obtenu une remise globale de 3% sur l'ensemble de sa commande : enregistrez cette remise.
- Le client LAFARGE a réglé par chèque un acompte de 500 € sur sa commande le 10/01/N : enregistrez cette commande.
- Transférez directement en facture les devis de DEROUEX et S3D MICRO. Les deux factures sont datées du 12/01/N.

Le client S3D MICRO passe commande (détail ci-dessous) et verse un acompte de 200 € par chèque le 12/01/N :

#### **COMMANDE CD0003 Date** : 12/01/N

**Code Client** : S3D75 [S3D MICRO]]

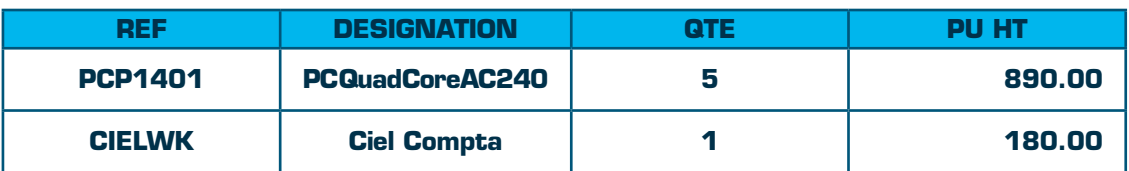

### **4.2.2 COMMANDES (suite)**

### **TRAVAIL À FAIRE**

- Enregistrez sa commande.
- Enregistrez l'acompte versé sur cette commande.

### **Q** OUESTIONS :

- *Pourquoi le prix unitaire est-il de 890.00 € au lieu de 900 € ?*
- *Pourquoi le mode de règlement CHQ (Chèque) est-il pré-renseigné lors de la saisie de l'acompte ?*

### **4.2.3 BONS DE LIVRAISON**

Le client VECTRA SYSTEMS est livré en deux fois. La première livraison, datée du 15/01/N concerne les PC Quad Core AC240.

### **TRAVAIL À FAIRE**

- Enregistrez le bon de livraison.
- La commande du client S3D MICRO est entièrement livrée le 15/01/N. Enregistrez cette livraison.

#### **Q** OUESTION :

*• Comment obtenir la liste des articles restant à livrer ?*

Le reliquat de la commande du client VECTRA SYSTEMS est finalement livré le 20/01/N.

### **TRAVAIL À FAIRE**

• Enregistrez le bon de livraison.

### **QUESTIONS :**

*• Par quel procédé le stock réel des articles présents dans une pièce commerciale est-il mis à jour ? • Je veux transférer un bon de livraison en facture mais Ciel me l'interdit, pourquoi ? (Donnez 2 raisons possibles)*

### **4.2.4 FACTURES**

Le client VECTRA SYSTEMS reçoit une facture, datée du 25/01/N regroupant ses deux livraisons. 17.00 € HT de transport (soumis à la T.V.A.) lui ont été rajoutés.

### **TRAVAIL À FAIRE**

- Enregistrez cette facture.
- La livraison effectuée au client S3D MICRO est facturée le 25/01/N. Enregistrez cette facture.
- La commande effectuée par le client LAFARGE est facturée le 25/01/N. Enregistrez cette facture.
- Sur la facture du client DROUEX, enregistrez une remise globale de 10%.
- Saisissez la facture ci-dessous :

### **FACTURE FA0006**

#### **Date :** 25/01/N **Code Client :** VECTRA77 [VECTRA SYSTEMS]]

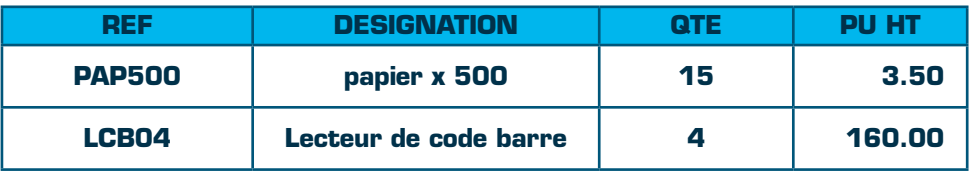

**Les numéros de série des lecteurs de code barre vendus sont les suivants :** 45487001 45487002 45487003 45487004

### **TRAVAIL À FAIRE**

- Effectuez un aperçu avant impression de chacune des factures.
- Validez toutes les factures en une seule fois.

### **QUESTIONS :**

- *Comment annuler un acompte précédemment enregistré ?*
- *Quelles sont les conséquences de la validation d'une facture ? (Donnez au moins trois réponses)*

D'autres factures sont à enregistrer, dont voici le détail ci-dessous :

### **FACTURE FA0007**

### **Date :** 05/02/N

**Code Client :** S3D75 [S3D MICRO]

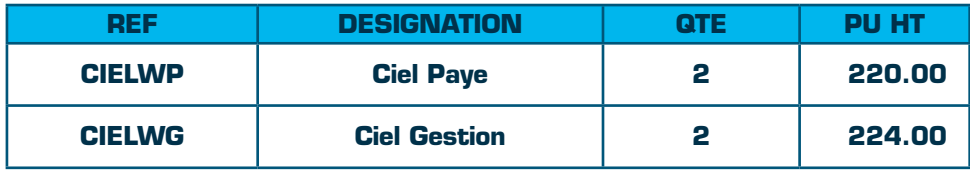

#### **FACTURE FA0008 Date :** 10/02/N **Code Client :** LFG92 [LAFARGE]

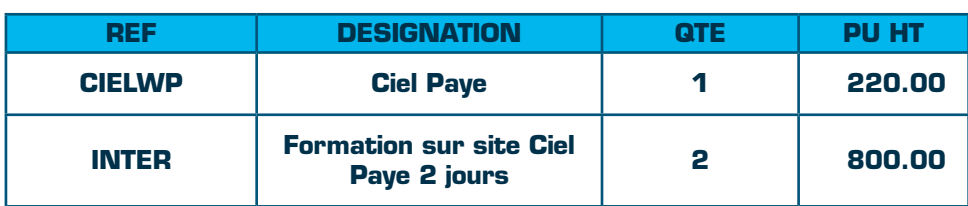

### **FACTURE FA0009**

### **Date :** 15/02/N

**Code Client :** DEROU272 [ETUDES DEROUEX]

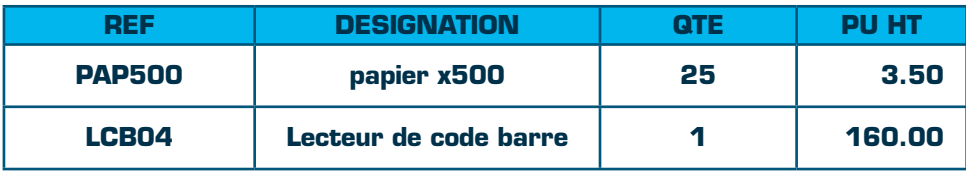

Le numéro de série du lecteurde code barres : 45487005

### **4.2.4 FACTURES (suite)**

### **FACTURE FA0010**

**Date :** 19/02/N **Code Client** : VECTRA77 (VECTRA SYSTEMS)

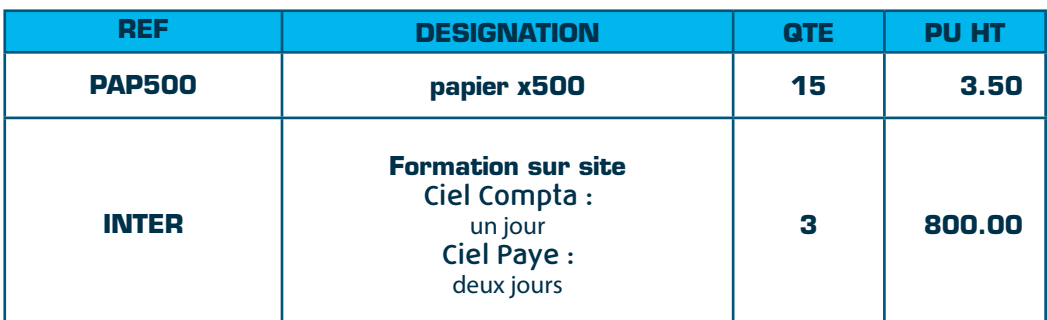

**FACTURE FA0011**

**Date :** 20/02/N

**Code Client :** DEROU27 (ETUDES DEROUEX)

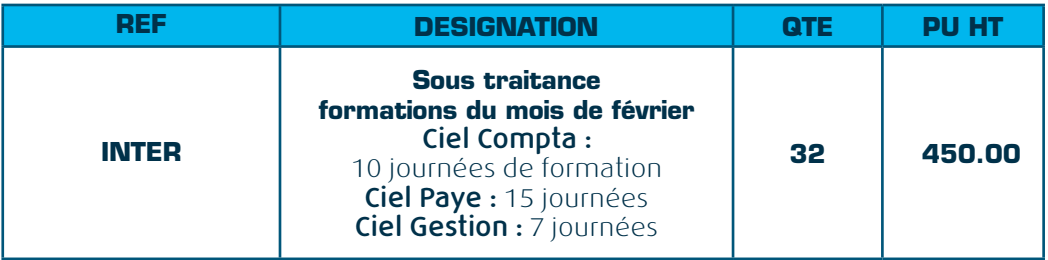

### **TRAVAIL À FAIRE**

• Enregistrez ces factures.

• Validez toutes les factures en une seule fois.

### **4.2.5 AVOIRS**

Le client S3D MICRO renvoie un scanner défectueux (provenant de sa 1ère facture).

### **TRAVAIL À FAIRE**

• Enregistrez l'avoir (le scanner est réintégré dans les stocks) en date du 02/02/N.

### **4.2.6 RÈGLEMENTS**

Le 15/02/N :

Le client S3D MICRO règle en une seule fois par virement ses deux factures déduction faite de l'avoir.

Le 17/02/N :

Le client DEROUEX effectue un règlement partiel de 300 euros par chèque.

Le 17/02/N :

Le client LAFARGE règle sa facture par traite à 30 jours fin de mois le 10.

Le 20/02/N :

Le client VECTRA SYSTEMS règle par virement 98 % de sa 1ère facture, un escompte de 2% lui ayant été accordé en sa qualité de nouveau client.

### **TRAVAIL À FAIRE**

• Enregistrez les différents règlements clients.

### **Q** OUESTIONS :

*• J'ai enregistré un règlement de 129 euros au lieu de 192 euros. Comment puis-je rectifier mon erreur ?*

### **4.2.7 EXERCICE DE SYNTHÈSE**

### **TRAVAIL À FAIRE**

• Dessinez un schéma représentant les différents transferts possibles entre les pièces commerciales.

### $\bullet$  **OUESTIONS** :

- *Quelles sont les pièces commerciales pouvant se valider ?*
- *La commande d'un client n'est plus modifiable, pourquoi ?*
- *Quelles sont les pièces commerciales qui acceptent l'enregistrement d'un acompte ?*
- *Je valide une facture et aucun mouvement de stock n'est généré, pourquoi ? (Donnez au moins deux explications)*
- *Expliquer la différence entre «transfert en BL» et «transfert en BL livrable»*
- *Quel état permet de visualiser les articles en retard de livraison ?*

### **4.3 Le lien comptable**

### **4.3.1 GÉNÉRATION DES ÉCRITURES COMPTABLES**

L'intégrale de gestion CIEL QUANTUM ENSEIGNEMENT est un intégré de gestion et comptabilité. Lorsque l'option de comptabilisation automatique est activée, l'écriture comptable est générée automatiquement :

- lors de la validation d'une facture ou d'un avoir.
- lors de l'enregistrement d'un règlement.

### **TRAVAIL À FAIRE**

• Si l'option de comptabilisation automatique n'a pas été activée, générez les écritures comptables de ventes, achats, règlements clients et fournisseurs.

### **Q** OUESTIONS :

- *Comment visualiser une écriture comptable depuis une pièce client ou fournisseur ?*
- *Citez deux méthodes manuelles de génération des écritures ?*

# **NOTES PERSONNELLES**

# **5. LA COMPTABILITE**

- **La balance d'ouverture**
- **Saisie des achats**
- **Saisie des paiements**
- **Autres mouvements comptables**
- **Les modèles d'écritures**
- **Interaction comptabilité facturation**

**Intégrale de Gestion Ciel Quantum Enseignement**

### **5.1 La balance d'ouverture**

### **O**DÉFINITION

La balance d'ouverture (ou Balance d'A-Nouveaux) est un document comptable représentant la situation de l'entreprise au 1<sup>er</sup> jour de l'exercice.

Elle doit être saisie uniquement lors de la 1ère année d'utilisation de Ciel Compta.

En effet, la clôture annuelle va automatiquement générer la Balance d'A-Nouveaux de l'exercice suivant.

### **TRAVAIL À FAIRE**

• Saisir la balance d'ouverture au 01/01/N :

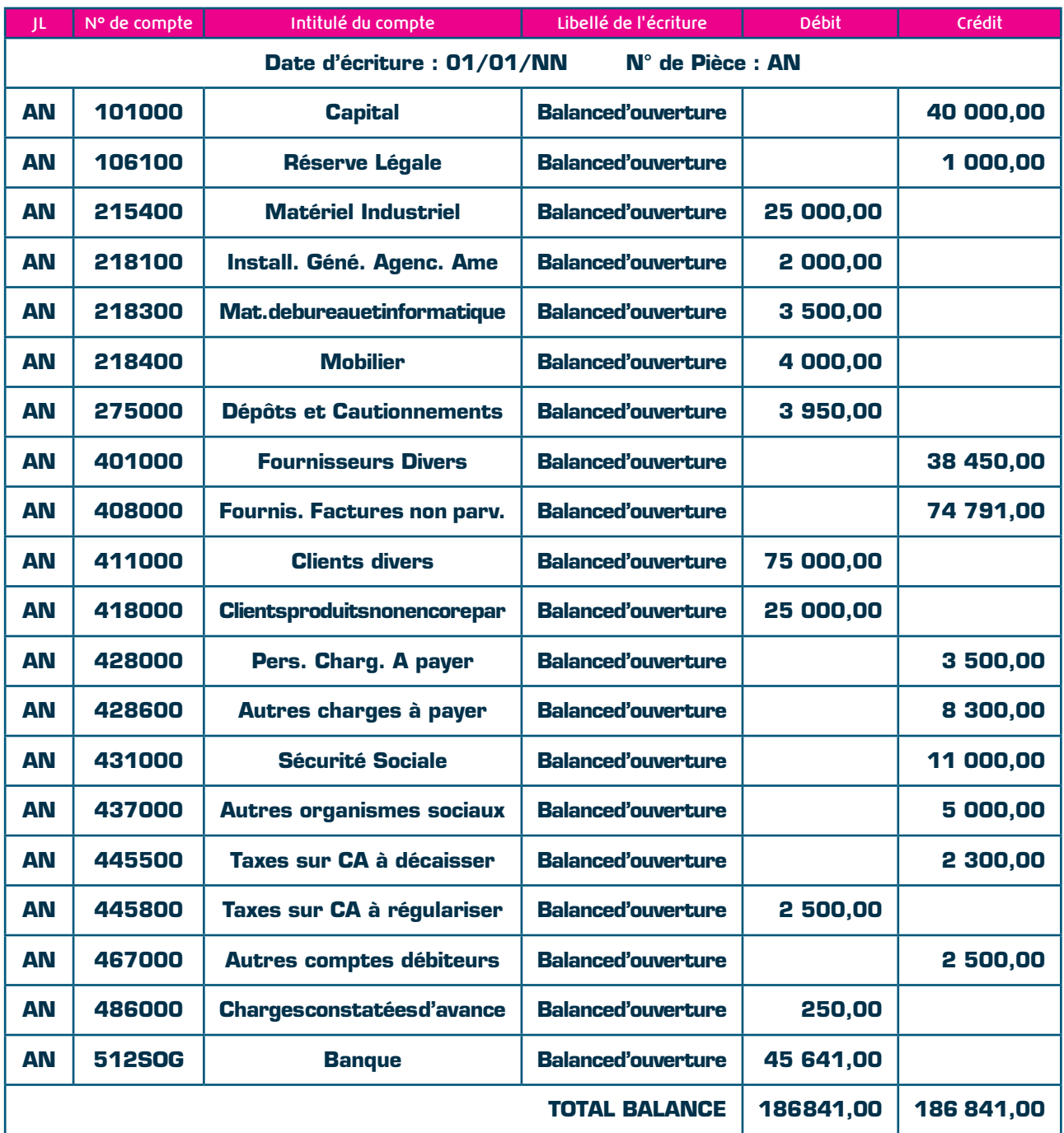

### **OTRAVAIL À FAIRE**

• Saisissez la Balance d'A-Nouveaux.

### **5.2 Saisie des achats**

L'Intégrale de Gestion Ciel Quantum ENSEIGNEMENT permet, dans son module facturation, d'enregistrer les factures (clients et fournisseurs) liées à l'activité commerciale de la société. La saisie comptable est donc principalement utilisée pour :

- les achats liés aux charges fixes (téléphone, internet, eau, edf, loyer,…)
- les écritures de salaires
- les impôts et taxes
- les opérations diverses (régularisations de comptes)
- les opérations de fin d'exercice (dotations aux provisions et amortissements, charges et produits constatés d'avance, charges à payer, produits à recevoir,…)

#### REMARQUE :

L'intégrale de Gestion Ciel Quantum ENSEIGNEMENT permet de générer automatiquement les écritures suivantes :

- l'OD de TVA
- les écritures de dotations aux amortissements

Vous recevez les factures fournisseurs suivantes :

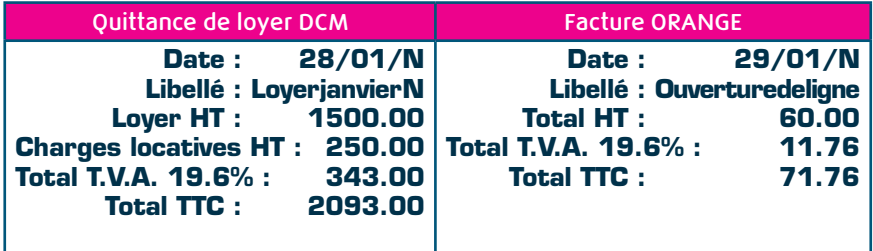

Les comptes de charges utilisés pour ces deux factures sont les suivants :

- **613200 Locations Immobilières**
- **614000 Charges locatives**
- **626000 Frais postaux et télécom.**

### **TRAVAIL À FAIRE**

• Enregistrez ces deux factures

### **5.2.1 ECRITURES D'ACHAT**

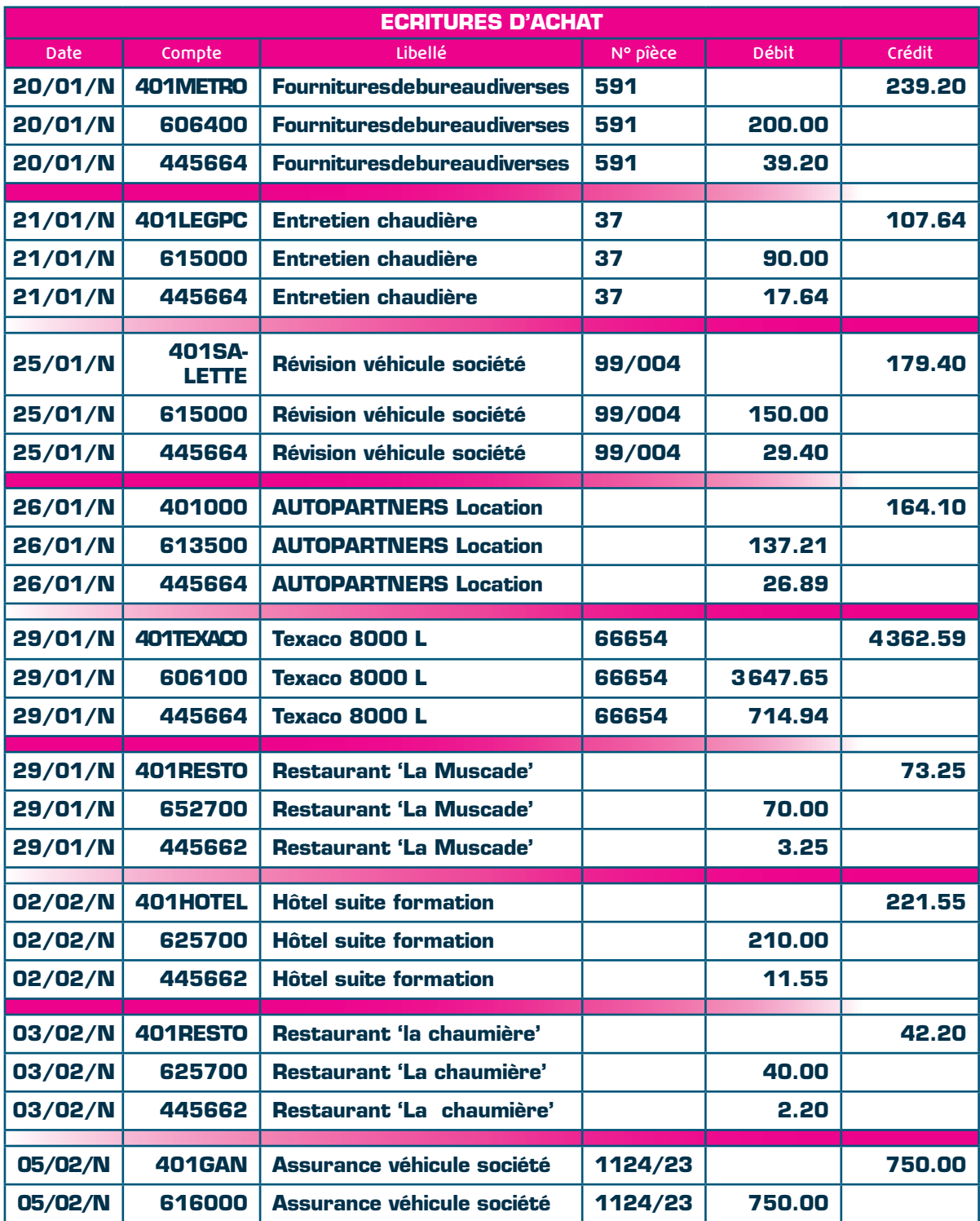

### **5.2.1 ECRITURES D'ACHAT (suite)**

Informations complémentaires : Les fournisseurs suivants seront enregistrés ainsi et déclarés lettrables :

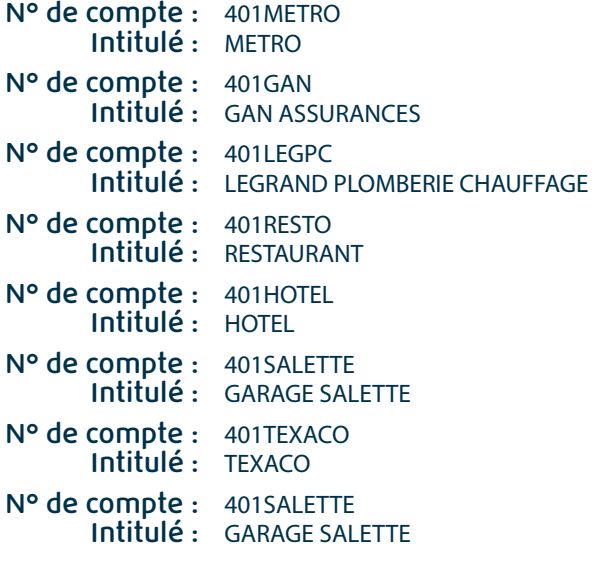

Les comptes de charges suivants seront utilisés :

- **606100 Fournitures non stockables (Eau/énergie/…)**
- **606400 Fournitures administratives**
- **613500 Locations mobilières**
- **615000 Entretien et réparations**
- **616000 Primes d'assurance**
- **625700 Réceptions**

### **TRAVAIL À FAIRE**

• Enregistrez ces achats

• La révision du véhicule société effectuée au garage SALETTE est à imputer au service Commercial : affectez le code analytique correspondant.

REMARQUE : Vous êtes libre de choisir la grille de saisie

### **5.3 Saisie des paiements**

• La facture ORANGE est **payée le 02/02/N par virement**.

- La facture DCM LOCATION IMMBILIERE est **payée le 03/02/N par virement.**
- La facture METRO est **payée le 03/02/N par chèque** n°745978901.
- La facture LEGPC est **payée le 04/02/N par chèque** n°745978902.
- La facture TEXACO est **payée partiellement le 05/02/N par un virement** de 2000.00 €.
- La facture SALETTE est **payée le 09/02/N par virement**.
- La facture AUTOPARTNERS est **payée le 10/02/N par virement.**

### **TRAVAIL À FAIRE**

• Enregistrez ces paiements dans le journal de banque Société Générale.

#### **QUESTION :**

*• Si vous utilisez les grilles de saisie 'Standard' ou 'Kilomètre', quelle fonction vous dispense de saisir le compte de banque lors de la saisie d'un encaissement ou d'un paiement ?*

### **5.4 Autres mouvements comptables**

Les salaires de janvier N sont à enregistrer. Les comptes des salariés sont les suivants :

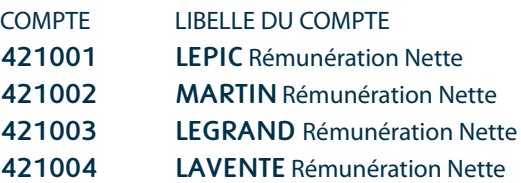

#### **ECRITURE DE SALAIRES JOURNAL :** SA **DATE :** 31/01/N

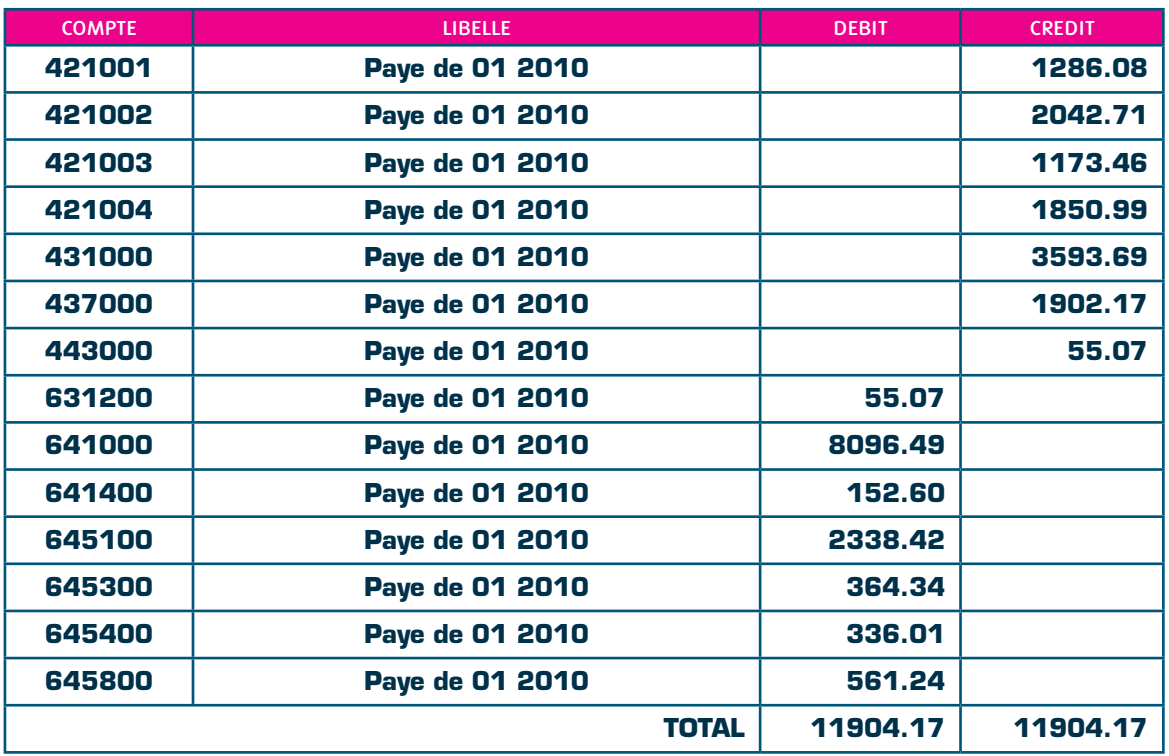

Les comptes suivants seront utilisés :

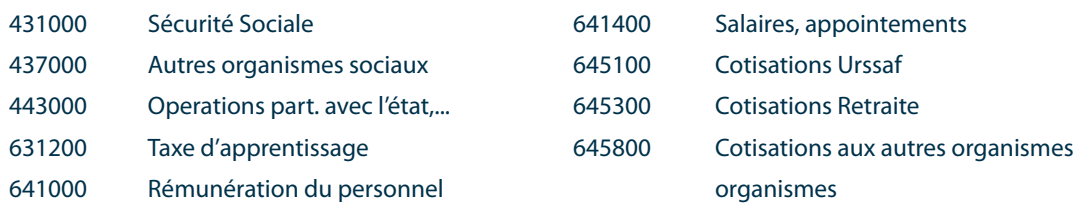

### **TRAVAIL À FAIRE**

• Créez les comptes comptables de chaque salarié

• Enregistrez l'écriture de salaires ci-dessus.

#### REMARQUE :

Le logiciel Ciel Paye vous dispense de saisir l'écriture de paye. En effet, il est possible, depuis le logiciel de paye, de générer et transférer l'écriture de salaire vers l'Intégrale de Gestion Ciel Quantum.

### **5.5 Les modèles d'écritures**

Vous disposez d'opérations qui donnent lieu à un enregistrement identique périodiquement. Le remboursement d'emprunt contracté par la société INFOSTORE fait partie de ces opérations.

#### Journal : SG

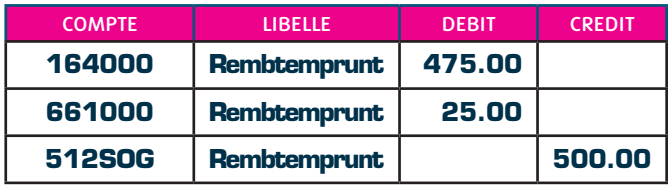

### **TRAVAIL À FAIRE**

- Générez l'abonnement de l'écriture de remboursement d'emprunt à partir du 4 janvier, mensuelle pour une période de 4 ans. (fin : 31/12/N+3)
- Enregistrez les remboursements d'emprunt de janvier et février sans effectuer de saisie.

La société INFOSTORE est amenée a enregistrer régulièrement des frais bancaires dont le montant peut être variable.

Journal : SG

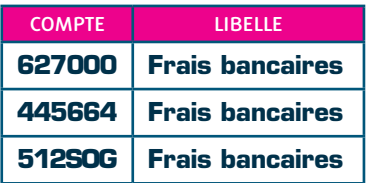

### **TRAVAIL À FAIRE**

• Enregistrez ce modèle d'écriture sans montants

Il apparait 15.24 € de frais sur le relevé bancaire du mois de février (21/02/N). Il apparait 11.20 € de frais sur le relevé bancaire du mois de mars (20/03/N).

### **TRAVAIL À FAIRE**

• Enregistrez ces frais bancaires en utilisant le modèle d'écriture précédemment créé (les frais sont soumis à T.VA. 19.6%).

### **5.6 Interaction comptabilité facturation**

### **TRAVAIL À FAIRE**

• Depuis la liste des écritures, consulter les factures des clients ETUDES DEROUEX, S3D MICRO.

### **QUESTION :**

*• Si l'on supprime une écriture correspondant à une pièce commerciale, comment réenregistrer l'écriture ?*

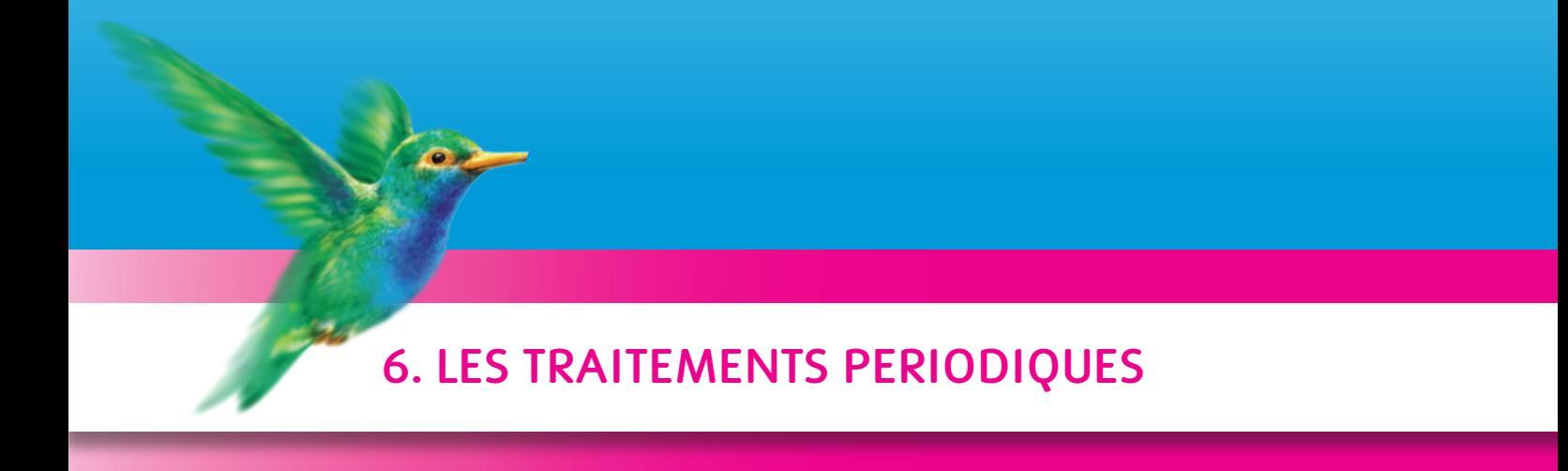

 **Les traitements comptables Les traitements liés à l'activité commerciale**

> **Intégrale de Gestion Ciel Quantum Enseignement**

### **6.1 Les traitements comptables**

### **6.1.1 LE LETTRAGE MANUEL**

### **O**DÉFINITION

Le lettrage comptable consiste à munir d'une même lettre, les règlements ainsi que les écritures enregistrés au Grand-Livre sur les comptes de tiers qu'ils soldent.

Ainsi, il est possible de reconnaître les écritures soldées et d'effectuer les relances automatiques des écritures non lettrées (non soldées).

#### OBJECTIF :

Identifier facilement les factures non réglées.

#### Exemple :

Les factures de 25 et 50 euros du client LEGRAND S.A. ne sont pas réglées.

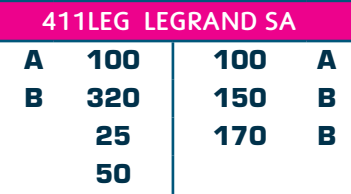

### **TRAVAIL À FAIRE**

- Afin de faire le suivi entre les factures et les règlements, effectuez le lettrage manuel des comptes clients.
- En utilisant la grille de saisie 'Standard' ou 'Kilomètre', saisissez les règlements relatifs aux factures du compte 401RESTO, tous deux réglés le 04/02/N par virement.
- Lettrez le compte 401RESTO.

### $\bullet$  QUESTION :

*• Quelles grilles de saisies permettent un lettrage automatique ?*

### **6.1.2 LE TRAVAIL SUR UN COMPTE**

### **TRAVAIL À FAIRE**

- Demandez la situation comptable de votre compte banque SOCIÉTÉ GÉNÉRALE sur la période du 01/01/N au 28/02/N. Visualisez cette situation sous forme de Grand-Livre.
- Sur cette même période, les dates d'écritures saisies au 05/02/N sur le compte 401GAN sont fausses. La date correcte est le 06/02/N.

Effectuez la modification nécessaire.

### **6.1.3 LE RAPPROCHEMENT BANCAIRE**

### **O** DÉFINITION

Le rapprochement bancaire permet de pointer les écritures de banque saisies dans votre comptabilité avec le relevé bancaire.

L'état de rapprochement fait apparaitre les écritures qui ne sont pas encore passées sur le relevé de banque.

### **TRAVAIL À FAIRE**

• Effectuez le rapprochement bancaire de février pour le compte SOCIÉTÉ GÉNÉRALE.

### REMARQUE :

12 € de péage n'ont pas été enregistrés dans votre comptabilité.

• Sans quitter le rapprochement bancaire, enregistrez l'écriture suivante :

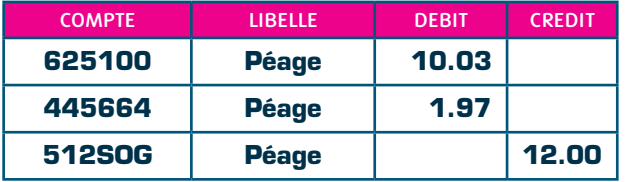

Le compte 625100 correspond à 'Voyages et déplacements'. • Visualisez l'état de rapprochement.

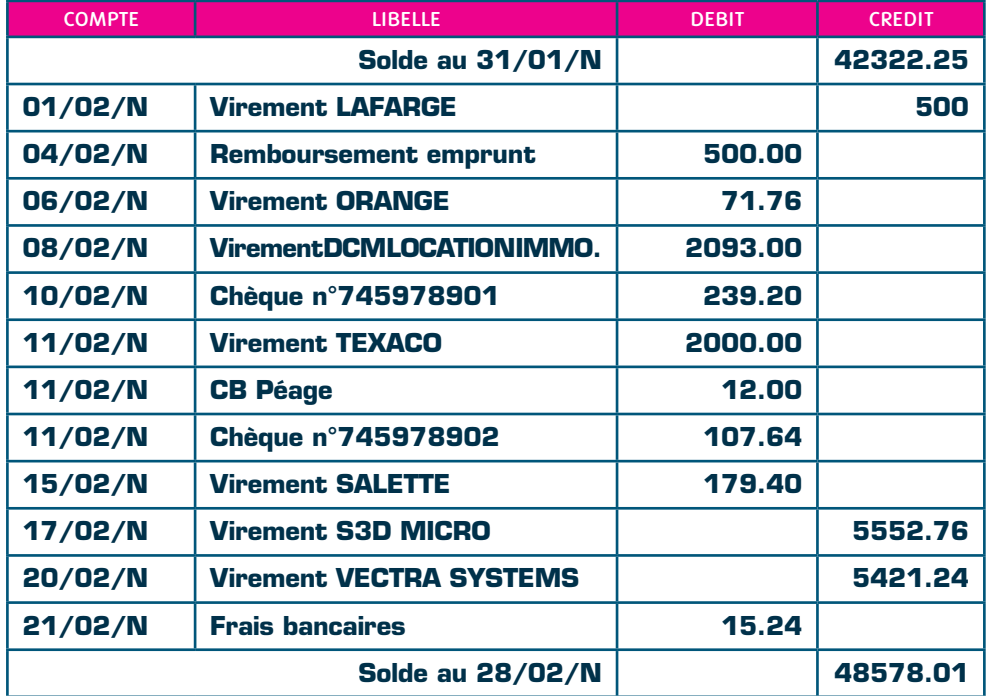

### **6.2 Les traitements liés à l'activité commerciale**

### **6.2.1 LA GESTION DES STOCKS**

### A. INTRODUCTION

### **ODÉFINITION**

La gestion de stock s'effectue automatiquement lors de la saisie des pièces commerciales. Les entrées et sorties manuelles ainsi que la régulation des stocks constituent des traitements complémentaires permettant de modifier les quantités en stock.

### $\bullet$  **OUESTION** :

### *• Dans quelles conditions, le stock des articles est-il mis à jour lorsque une facture est validée ?*

#### B. LES ENTRÉES ET SORTIES DE STOCK MANUELLES

Le 28/02/N, un scanner (réf. : SCAN230) a été cassé.

### **TRAVAIL À FAIRE**

- Enregistrez la sortie de stock en précisant le motif de sortie.
- Editez la liste des mouvements de stocks de l'article SCAN230.

#### C. L'INVENTAIRE DES ARTICLES

### **TRAVAIL À FAIRE**

• Editez un inventaire des articles.

### $\bullet$  **QUESTIONS** :

- *A quoi sert l'option «Colonne quantité physique» ?*
- *Pourquoi certains articles n'apparaissent-ils pas sur cet état ?*

### D. LA RÉGULATION DE STOCK

### $\bullet$  OUESTIONS :

- *Quelle est la toute première opération à effectuer avant de modifier les quantités en stock ?*
- *Expliquez l'utilité du bouton «Générer l'état».*
- *Comment remettre le stock à zéro ?*

### **TRAVAIL À FAIRE**

• Effectuez une régulation de stock sur les articles suivants :

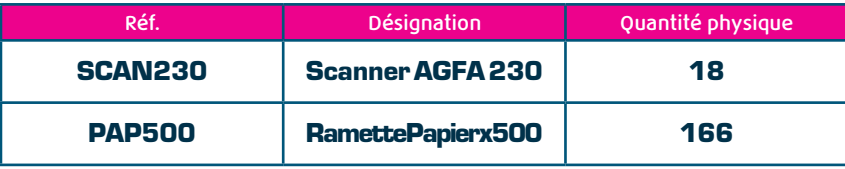

### **6.2.2 LA GESTION DES CLIENTS**

### A - LE RELEVÉ DE COMPTES

### **QUESTIONS :**

*• Comment cocher l'option «Relevé de comptes» pour l'ensemble des clients (sans modifier les fiches clients une à une) ?*

### **TRAVAIL À FAIRE**

• Editez le relevé de compte de toutes les factures à encaisser.

### B - RELANCES CLIENTS ET MAILINGS

### $\bigcirc$  QUESTION :

*• Comment relancer un client ?*

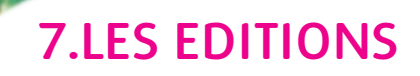

**Sept.** 

 **Les éditions commerciales Les éditions comptables**

> **Intégrale de Gestion Ciel Quantum Enseignement**

### **7.1 Les éditions commerciales**

### **7.1.1 LE SUIVI DES COMMANDES**

### $\bigcirc$  **QUESTION :**

*• Quel état permet d'obtenir la liste des articles en retard de livraison ?*

### **TRAVAIL À FAIRE**

• Editez la liste des reliquats de commandes clients.

### **7.1.2 LE SUIVI DES CLIENTS**

### **TRAVAIL À FAIRE**

- Editez un relevé de comptes clients afin de connaître la somme totale due par vos clients.
- Editez un état affichant jour par jour les créances attendues à échéance.

### **7.1.3 LES ÉTATS STATISTIQUES**

Dans la société INFOSTORE, les commissions des représentants sont calculées sur le chiffre d'affaires.

### **TRAVAIL À FAIRE**

- Editez un état des commissions à reverser à chaque représentant.
- Le PDG de la société INFOSTORE veut avoir la liste des articles vendus par chaque représentant. Editez cette liste.
- Le PDG de la société INFOSTORE veut connaître l'évolution du nombre de PCP1401 (PC Quad Core AC240) vendus pendant les six premiers mois de l'exercice. Editez un état répondant à son besoin.

### $\bigcirc$  **QUESTIONS** :

- *• Donnez au moins deux méthodes permettant d'obtenir le chiffre d'affaires de la société INFOSTORE sur une année.*
- *Quel est le chiffre d'affaires de la société pour la période janvier-février ?*

### **TRAVAIL À FAIRE**

• Editez ensuite le chiffre d'affaires réalisé sur l'année, détaillé par article.

### **7.2 Les éditions comptables**

### **7.2.1 LE GRAND LIVRE**

### **ODÉFINITION**

Le Grand Livre est un document comptable qui affiche les écritures classées par numéro de compte.

### **TRAVAIL À FAIRE**

- Demandez l'aperçu du Grand-Livre global de la société INFOSTORE du 01/01/N au 28/02/N.
- Demandez l'aperçu du Grand-Livre clients et fournisseurs avec et sans les écritures lettrées du 01/01/N au 28/02/N.

### **7.2.2 LA DÉCLARATION DE T.V.A.**

### **ODÉFINITION**

Toute société soumise à la T.V.A. doit reverser à l'Etat la différence entre la T.V.A. collectée et la T.V.A. déductible. Cette obligation s'effectue via la déclaration de T.V.A.

#### REMARQUE :

Si la T.V.A. déductible est supérieure à la T.V.A. collectée, l'entreprise peut bénéficier d'un crédit de T.V.A. Cette déclaration peut être mensuelle, trimestrielle ou annuelle.

### **TRAVAIL À FAIRE**

- Calculez l'état de T.V.A. de Janvier N.
- Générez l 'OD de TV.A. sur cette période, en brouillard.

### $\bullet$  **QUESTION** :

*• Quel est le montant de la T.V.A. à décaisser pour janvier?*

### **7.2.3 LES JOURNAUX**

### **O**DÉFINITION

Un journal comptable est l'équivalent d'un classeur dans lequel on enregistre les opérations de l'entreprise

Il existe un journal par type d'opération comptable (journal d'achats, journal de ventes, journal de caisse, journal d'opérations diverses…).

#### REMARQUE :

Si la société a plusieurs banques, elle doit disposer d'autant de journaux que de banques.

### $\bullet$  **QUESTIONS** :

- *Pourquoi l'édition des journaux est-elle vide ?*
- *Quelle édition faut-il utiliser pour éditer les journaux en cours d'exercice ?*

### **TRAVAIL À FAIRE**

- Visualisez le journal de la Société Générale sur le mois de janvier N.
- Visualisez tous les journaux sur la période du 01/01/N au 28/02/N.
- 5.2 Le Grand-Livre
- 5.4 La déclaration de T.V.A.

### **7.2.4 BILAN ET COMPTE DE RÉSULTAT**

### **ODÉFINITION**

Le bilan est le document de synthèse exposant à une date donnée la situation financière et le patrimoine d'une entreprise, et dans lequel figure la liste des éléments de l'actif et du passif. Le Compte de Résultat est un document qui présente tous les produits et toutes les charges de votre entreprise durant un exercice comptable.

Il permet de savoir si l'exploitation de votre entreprise durant l'année est :

- un bénéfice : total des produits > total des charges
- une perte : total des produits < total des charges

#### REMARQUE :

Ces deux documents sont obligatoires et doivent être déclarés à l'administration fiscale.

### **TRAVAIL À FAIRE**

- Calculez le Bilan.
- Éditez le Compte de Résultat du 01/01/N au 28/02/N.

### **Q** OUESTION :

*• Quel est le résultat de la société INFOSTORE pour la période du 01/01/N au 28/02/N ?* 

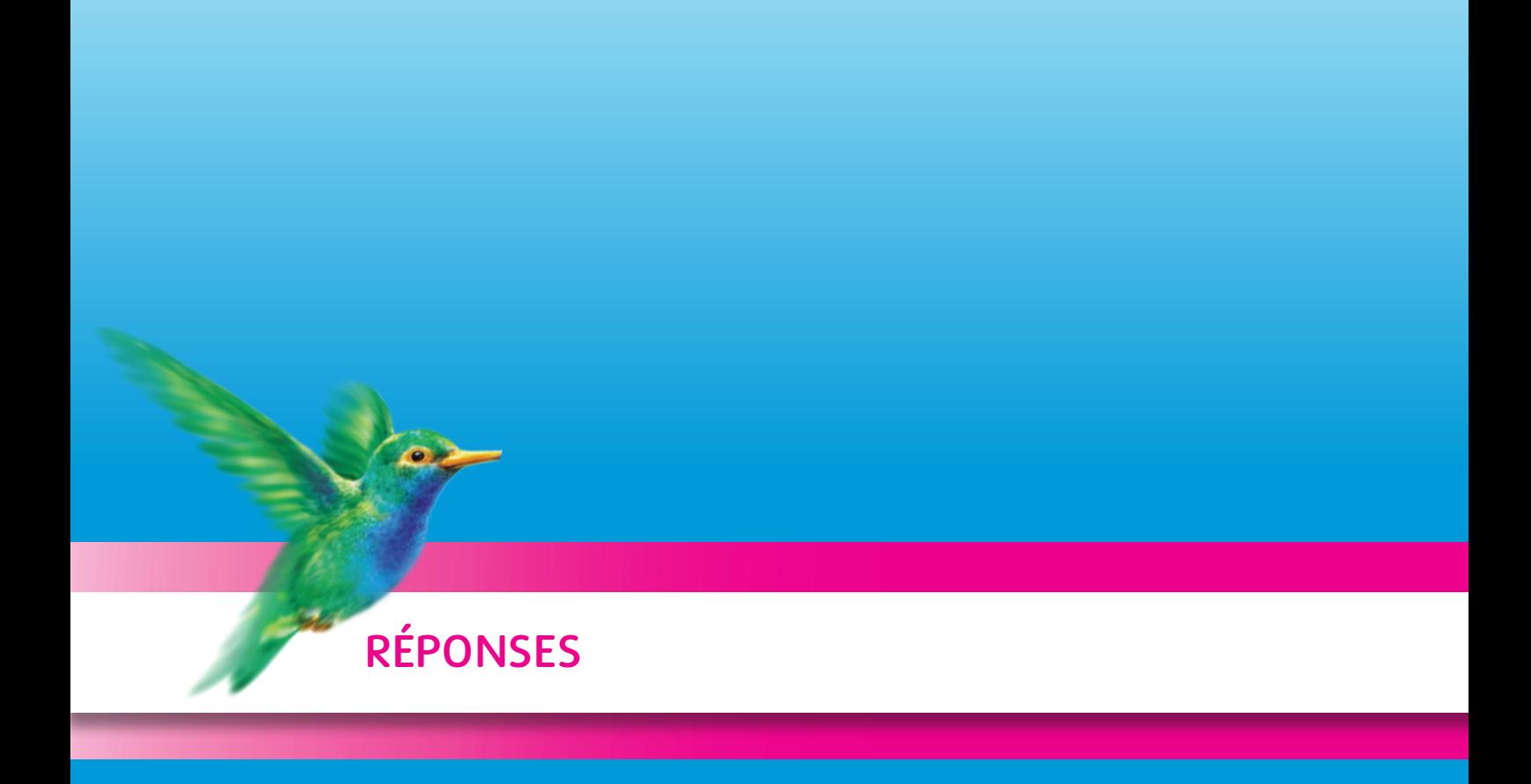

**Intégrale de Gestion Ciel Quantum Enseignement**

# **RÉPONSES**

## **2. SOCIÉTÉ**

- *Qu'est-ce que la barre de navigation ? (p7)*
- Il s'agit d'une barre d'icône située à gauche de l'écran qui permet un accès plus rapide aux fonctions. Cette barre est personnalisable.
- *Comment l'activer, la désactiver ? (p7)*
- Pour l'activer, faire un clic droit de la souris sur cette barre de navigation et cocher l'option «Afficher la barre de navigation». Décocher cette option pour la désactiver.
- *Que signifie l'option 'Pointable' ? (p10)*
- Cette option signifie que le comptable pointe les écritures du relevé bancaire avec celles saisies en comptabilité. Cette option permet notamment d'effectuer un rapprochement bancaire.
- *Quel est le type du journal Société Générale ? (p10)*
- Le type à appliquer est 'Trésorerie'.

### **3.FICHIERS DE BASE**

- *Quelle est l'utilité des familles articles ? (Donnez au moins deux réponses) (p11)*
- Les familles articles permettent de :
- Faciliter le paramétrage de l'article (taux TVA, comptes comptables…sont repris de la famille article).
- Éditer les statistiques par familles d'articles.
- Appliquer des remises par familles d'articles.
- Appliquer des taux de commission différents par familles d'articles (si votre société emploie des représentants).

### **4.LE MODULE FACTURATION**

- *Quelle est l'incidence de la validation des bons de réception sur le stock réel et la commande ? (p18)*
- La validation d'un bon de réception augmente le stock réel et met à jour la commande (la commande est soldée si la réception est totale ; un reliquat est enregistré si la réception est partielle).
- *Pourquoi le prix unitaire est-il de 890* € *au lieu de 900* € *? (p21)*
- Dans la fiche article, la grille tarifaire par quantité est paramétrée (colonne 'tarif 1').
- *Pourquoi le mode de règlement CHQ (Chèque) est-il pré-renseigné lors de la saisie de l'acompte ? (p21)*

• Le logiciel reprend par défaut le mode de règlement saisi dans la pièce commerciale (facture, commande..).

- *Comment obtenir la liste des articles restant à livrer ? (p22)*
- Menu Etats Portefeuille des commandes, puis demander les commandes non soldées.
- *Par quel procédé le stock réel des articles présents dans une pièce commerciale est-il mis à jour ? (p22)*
- Le stock réel est mis à jour par la validation des pièces commerciales (BL clients ou factures clients ne provenant pas d'un BL, BR fournisseurs ou factures fournisseurs ne provenant pas d'un BR, avoirs clients ou fournisseurs si l'option 'Ne pas réintégrer l'article en stock' est décochée).
- *Je veux transférer un bon de livraison en facture mais Ciel me l'interdit, pourquoi ? (Donner deux raisons possibles). (p22)*
- Le bon de livraison n'est pas validé ou le bon de livraison a déjà été transféré en facture.
- *Comment annuler un acompte précédemment enregistré ? (p23)*
- Depuis la liste des commandes ou bl/br ou factures, sélectionner la pièce puis utiliser la fonction 'Annulation d'acompte'.

*• Quelles sont les conséquences de la validation d'une facture ? (Donnez au moins trois réponses) (p23)*

- 1/ Impossibilité de modifier ou supprimer la facture.
- 2/ Mise à jour du solde dû de la fiche client.
- 3/ Possibilité de régler la facture.
- 4/ Création des mouvements de stocks.
- 5/ La facture alimente les statistiques.
- 6/ La facture génère une écriture comptable (ou permet la génération de l'écriture comptable si l'option de comptabilisation automatique n'est pas activée).

*• J'ai enregistré un règlement de 129* € *au lieu de 192* €*. Comment puis-je rectifier mon erreur ? (p25)*

• Je supprime le règlement dans la liste des règlements et je l'enregistre à nouveau.

- *EXERCICE DE SYNTHÈSE (p25) : Quelles sont les pièces commerciales pouvant se valider ?*
- Bons de livraison, factures et avoirs pour les pièces clients, bons de réception, factures et avoirs pour les pièces fournisseurs.

*• La commande d'un client n'est plus modifiable, pourquoi ?*

- La commande a été entièrement livrée.
- *Quelles sont les pièces commerciales sur lesquelles l'enregistrement d'un acompte est accepté ?* • Commande, bon de livraison, bon de réception, facture.
- *Je valide une facture et aucun mouvement de stock n'est généré, pourquoi ? (donner au moins deux explications)*

1/ les articles facturés ne sont pas déclarés en gestion de stock . 2/ la facture provient d'un bon de livraison qui a déjà généré le mouvement de stock.

### *• Expliquez la différence entre « transfert en BL » et « transfert en BL livrable »*

- La fonction « transfert en BL » génère un bon de livraison pour la quantité totale des articles saisis dans la commande quel que soit leur stock réel.
- La fonction « transfert en BL livrable » génère un bon de livraison en autorisant la livraison partielle des articles à hauteur du stock réel.
- *Quel état permet de visualiser les articles en retard de livraison ?*
- L'état des commandes non livrées Détaillé par articles.
- *Comment visualiser une écriture comptable depuis une pièce client ou fournisseur (p26)?*
- Sélectionner la pièce sans l'ouvrir, puis par le menu contextuel, utiliser la fonction 'Ouvrir l'écriture'.
- *Citez deux méthodes manuelles de génération des écritures (p26)?*

1/ Sélectionner les pièces puis utiliser la fonction 'Générer écriture' du menu contextuel 2/ Via le menu Traitements – Génération des écritures

# **RÉPONSES**

### **5.LE MODULE COMPTABILITE**

- *Si vous utilisez les grilles de saisie 'Standard' ou 'Kilomètre', quelle fonction vous dispense de saisir le compte de banque lors de la saisie d'un encaissement ou d'un paiement ? (p32)*
- La fonction 'Contrepartie'
- *Si l'on supprime une écriture correspondant à une pièce commerciale, comment ré-enregistrer l'écriture rapidement ? (p35)*
- Retourner dans le module facturation, sélectionner la pièce commerciale concernée, puis, sans l'ouvrir, utiliser la fonction 'Générer l'écriture'

### **6.LES TRAITEMENTS PÉRIODIQUES**

- *Quelles sont les grilles de saisie permettant un lettrage automatique ? (p37)*
- Encaissement / Paiement / Encaisser un montant / Régler un montant
- *Dans quelles conditions, le stock des articles est mis à jour lorsqu'une facture est validée ? (p39)*
- La mise à jour du stock des articles s'effectue dans les cas suivants si l'article est déclaré en gestion de stock:
- Validation d'une facture provenant d'un devis.
- Validation d'une facture provenant d'une commande.
- Validation d'une facture ne provenant ni d'un devis, ni d'une commande (client ou fournisseur), ni d'un bon de livraison ou bon de réception.
- Validation d'une facture fournisseur provenant d'une commande fournisseur.
- *A quoi sert l'option « Colonne quantité physique » ? (p39)*

• Cette option permet d'ajouter une colonne de saisie (Quantité physique) sur l'état d'inventaire des articles.

- *Pourquoi certains articles n'apparaissent-ils pas sur cet état ? (p39)*
- Dans la fiche article, l'option "Stock" n'est pas cochée.

### *• Quelle est la toute première opération à effectuer avant de modifier les quantités en stock ? (p39)*

• Il est conseillé de faire une sauvegarde puis réinitialiser la régulation des stocks'.

*• Expliquez l'utilité du bouton « générer l'état ». (p39)*

• Il permet d'éditer l'état qui récapitule la régulation de stock des articles.

- *Comment remettre le stock à zéro ? (p39)*
- Cliquer sur le bouton ''Remise à zéro'' suivi de ''Lancer la régularisation''.
- *Comment cocher l'option « Relevé de comptes » pour l'ensemble des clients (sans modifier les fiches clients une à une ? (p40)*

• Pour activer cette option, effectuer le traitement ''Remplissage automatique'' du menu contextuel de la liste des clients.

- *Comment relancer un client ? (p40)*
- Les relances clients s'effectuent par le menu États ou depuis la liste des clients.

# **7.ÉDITIONS**

- *Quel état permet d'obtenir la liste des articles en retard de livraison ? (p42)*
- L'édition des articles en retard de livraison s'obtient par l'état des Commandes non livrées.
- *Donnez au moins deux méthodes permettant d'obtenir le chiffre d'affaires de la société INFOSTORE sur une année (p42)*
- Les deux méthodes permettant d'obtenir le chiffre d'affaires annuel d'une société sont les suivantes :
- Menu Divers Analyseur commercial des ventes .
- Menu Divers Statistiques Gestion.
- *Quel est le chiffre d'affaires de la société pour la période janvier-février ? (p42)* • Le chiffre d'affaires est de 33 358.82 €
- *Quel est le montant de la T.V.A. à décaisser (janvier) ? (p43)*
- Le montant de la T.V.A. à décaisser est 1 044 €
- *Pourquoi l'édition des journaux est-elle vide ? (p44)*
- L'édition des journaux ne prend en compte que les écritures validées.
- *Quelle édition faut-il utiliser pour éditer les journaux en cours d'exercice ? (p44)*
- Il faut utiliser l'état intitulé 'Brouillard' (qui affiche uniquement les écritures en 'Brouillard' donc non validées).
- *Quel est le résultat de la société INFOSTORE pour la période du 01/01/N au 28/02/N ? (p44)* • Le résultat est de 11 940 € (11 940.39 € exactement)

### **NOTES PERSONNELLES**

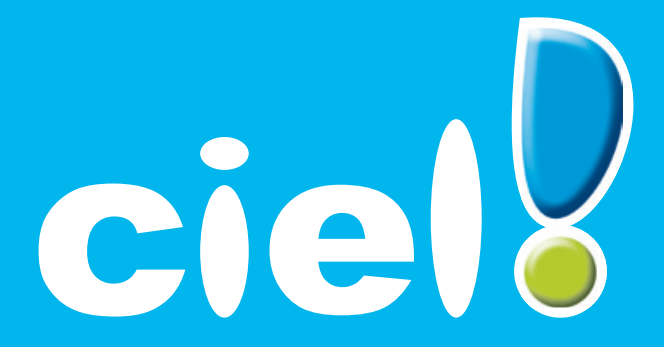

### **Sage activité Ciel, 35 rue de de la Gare, 75917 Paris cedex 19 Tél. : 01.55.26.33.33 - Fax : 01.55.26.40.33 - www.ciel.com**

Sage - Société par Actions Simplifiée au capital de 500 000 euros. Siège social : Le Colisée 2, 10 rue Fructidor 75017 Paris. 313 966 129 RCS Paris.<br>La société Sage est locataire-gérant des sociétés Ciel, et Sage FDC. Les